### MwSt.-Umstellung DDW-Kassen

Die deutsche Bundesregierung hat Ende November beschlossen, die bis Ende 2023 befristeten reduzierten Mehrwertsteuersätze auf Speisen (inhouse) nicht über 2023 zu verlängern.

Diese Anleitung zur MwSt.-Umstellung richtet sich an alle Duratec-digital-World-Nutzer, um zum Jahreswechsel die Steuer auf Speisen in der Programmierung der Kassen wieder auf den Standard-Steuersatz von 19% zu stellen.

#### Hinweis:

- 1. Insofern die Schritte 1 bis 12 ordnungsgemäß durchgeführt worden sind, haben Sie die MwSt.-Umstellung erfolgreich vorgenommen.
- 2. Die Vectron Systems AG übernimmt keine Haftung für Richtigkeit und Vollständigkeit dieser Anleitung zur MwSt.-Umstellung.
- 3. Zur verbindlichen Klärung weiterer steuerlicher Fragen, wenden Sie sich bitte an Ihren Steuerberater.
- 4. Für weitere Hilfestellungen im Zusammenhang mit dem MwSt.-Wechsel auf Ihrer Kasse, wenden Sie sich bitte an Ihren Fachhandelspartner.
- 5. Bitte klären Sie mit Ihrem Fachhandelspartner, ob im Rahmen der Nutzung von Buchhaltungssoftware ebenfalls Änderungen vorgenommen werden müssen.

### Bitte beachten:

### Bitte drucken Sie vor den Programmänderungen Ihre gewünschten Z-Berichte (Tages- und evtl. Monatsberichte) aus!

### Änderung des Mehrwertsteuersatzes für Speisen (inhouse) ab dem 01.01.2024 von 7% auf 19%

Umstellung an der Duratec-digital-World-Kasse:

- 1. Bediener an der Kasse abmelden und Programmiermenu über 99 an der Kasse aufrufen
- 2. Programmier-Pin 9999 eingeben
- 3. Menu "Stammdaten: Edit." aufrufen
- 4. Abschnitt "Finanzen" aufrufen
- 5. Abschnitt "Steuern" aufrufen
- 6. Prüfen der Steuersätze
	- a. "Steuersatz 1" mit 19% als Regelsteuersatz ist hinterlegt
	- b. "Steuersatz 2" mit 7% als Ermäßigter Steuersatz ist hinterlegt
- 7. Abschnitt Warengruppen aufrufen
- 8. Für alle Hauptgruppen "Speisen" in der Spalte "Steuer" den Steuersatz auf 1 (MwSt. 19%) ändern
- 9. Prüfen, ob für alle Hauptgruppen "Speisen" in der Spalte "Steuershift" eine "1" (ja) hinterlegt ist
- 10. Über das Duratec-Symbol die Änderungen speichern
- 11. Testbuchung mit dem Trainerschlüssel durchführen
	- a. Prüfen, ob alle Speisen mit regulärem Steuersatz ausgewiesen werden
	- b. Prüfen, ob über die Außer-Haus-Taste alle Speisen mit dem ermäßigten Steuersatz ausgewiesen werden

## MwSt.-Umstellung DDW-Kassen

#### Bild-Anleitung:

1. Bediener an der Kasse abmelden und Programmiermenu über 99 an der Kasse aufrufen

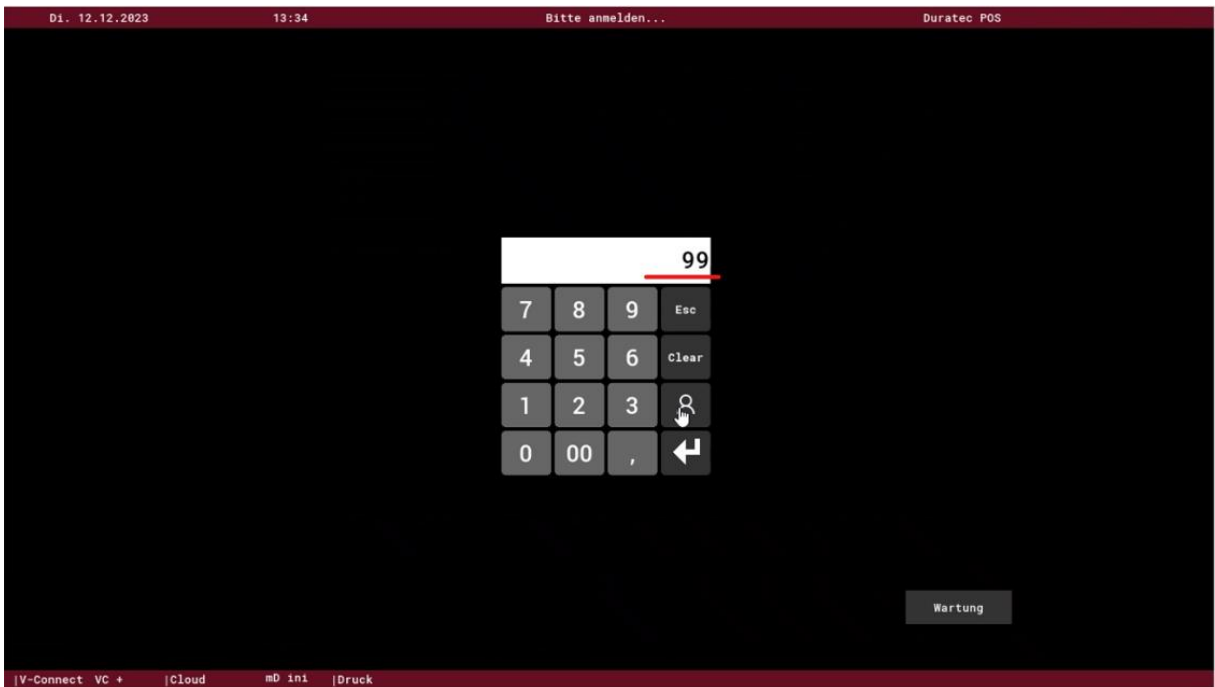

2. Programmier-Pin 9999 eingeben

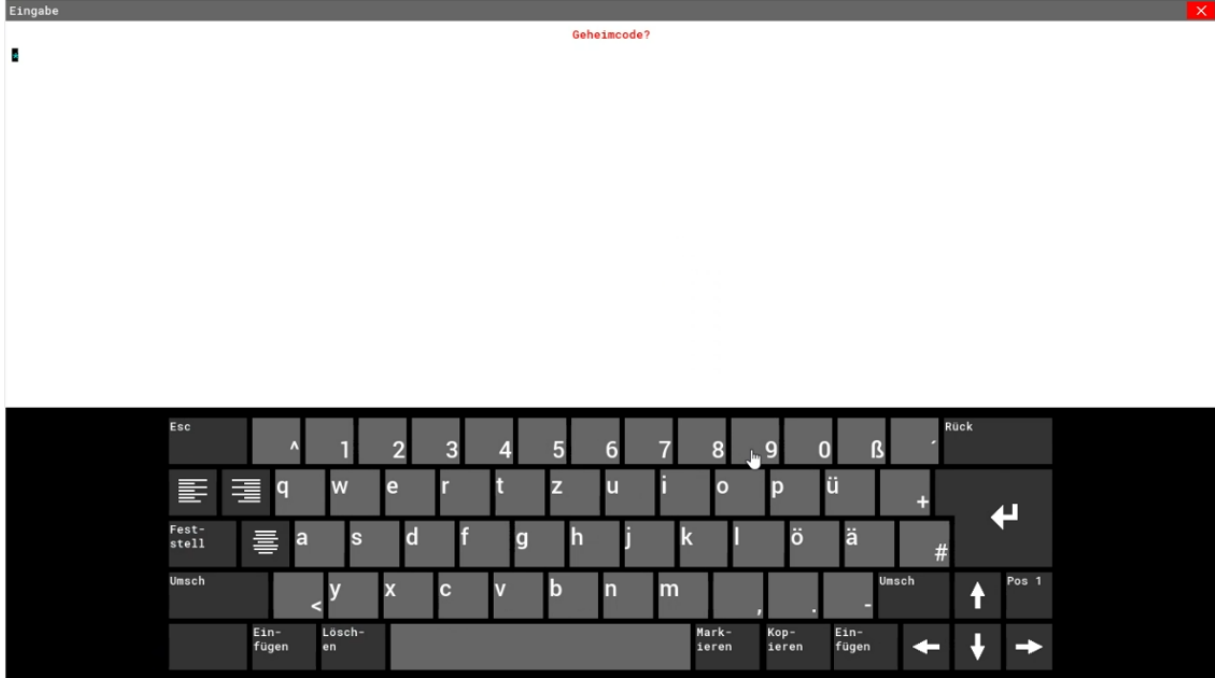

## MwSt.-Umstellung DDW-Kassen

3. Menu "Stammdaten: Edit." Aufrufen

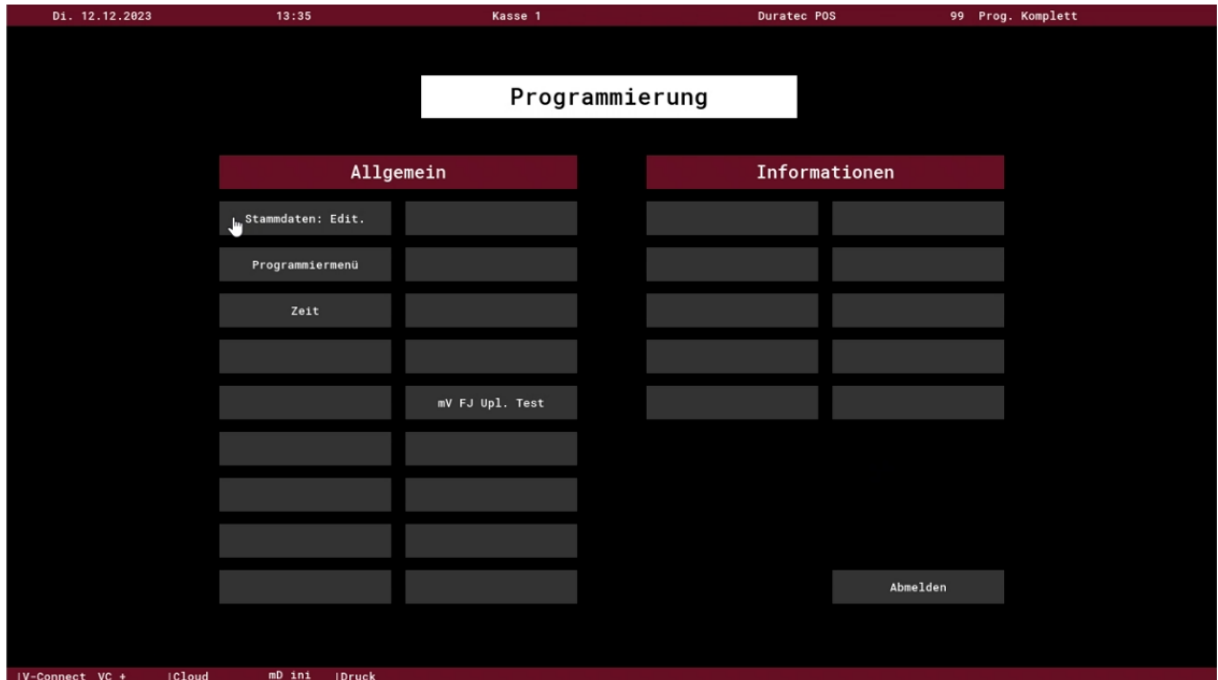

4. Abschnitt "Finanzen" aufrufen

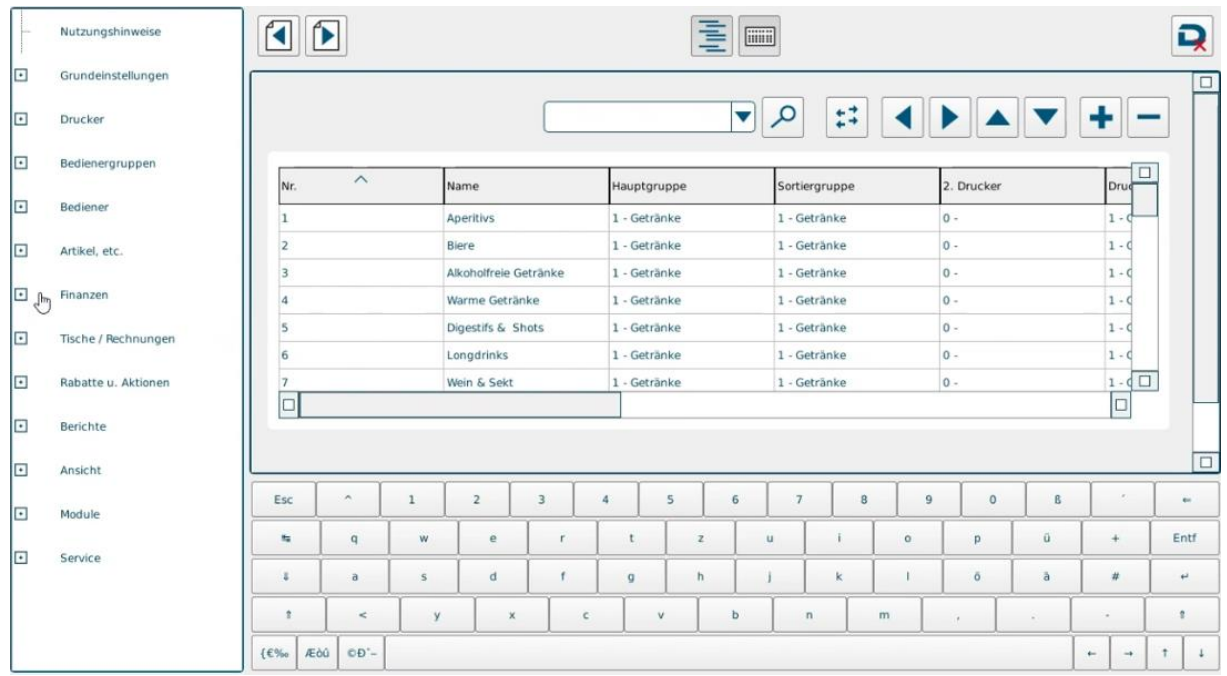

## MwSt.-Umstellung DDW-Kassen

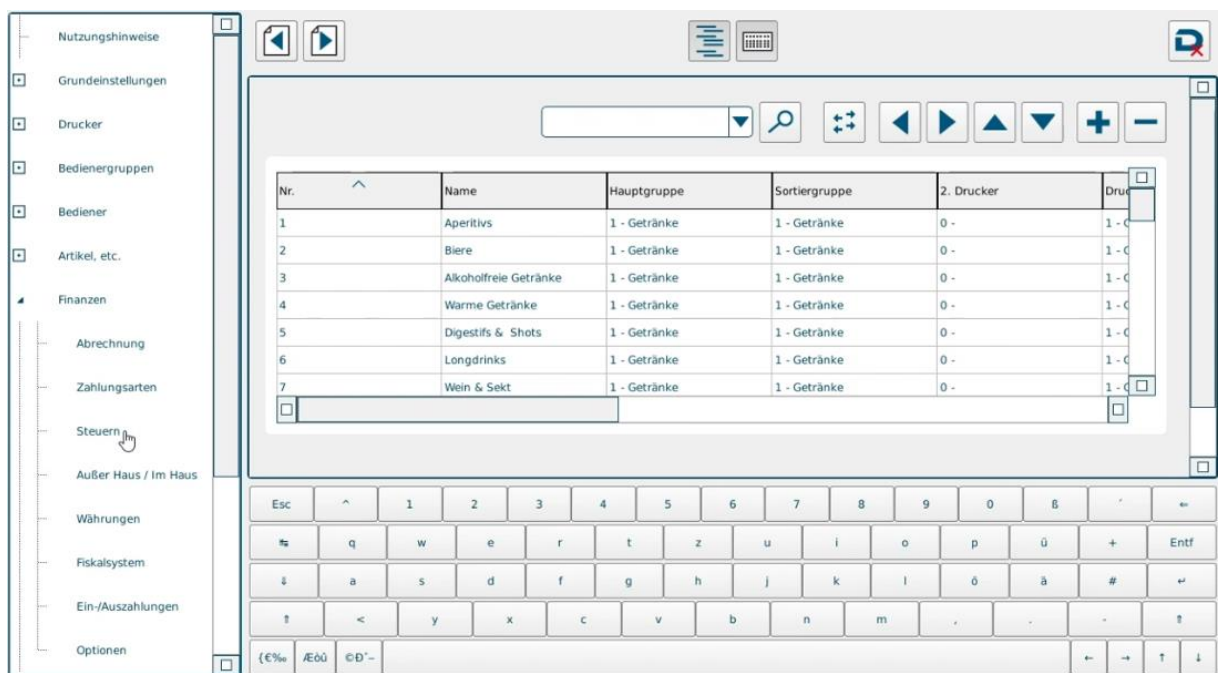

5. Abschnitt "Steuern" aufrufen

### 6. Prüfen der Steuersätze

a. "Steuersatz 1" mit 19% als Regelsteuersatz ist hinterlegt

### b. "Steuersatz 2" mit 7% als Ermäßigter Steuersatz ist hinterlegt

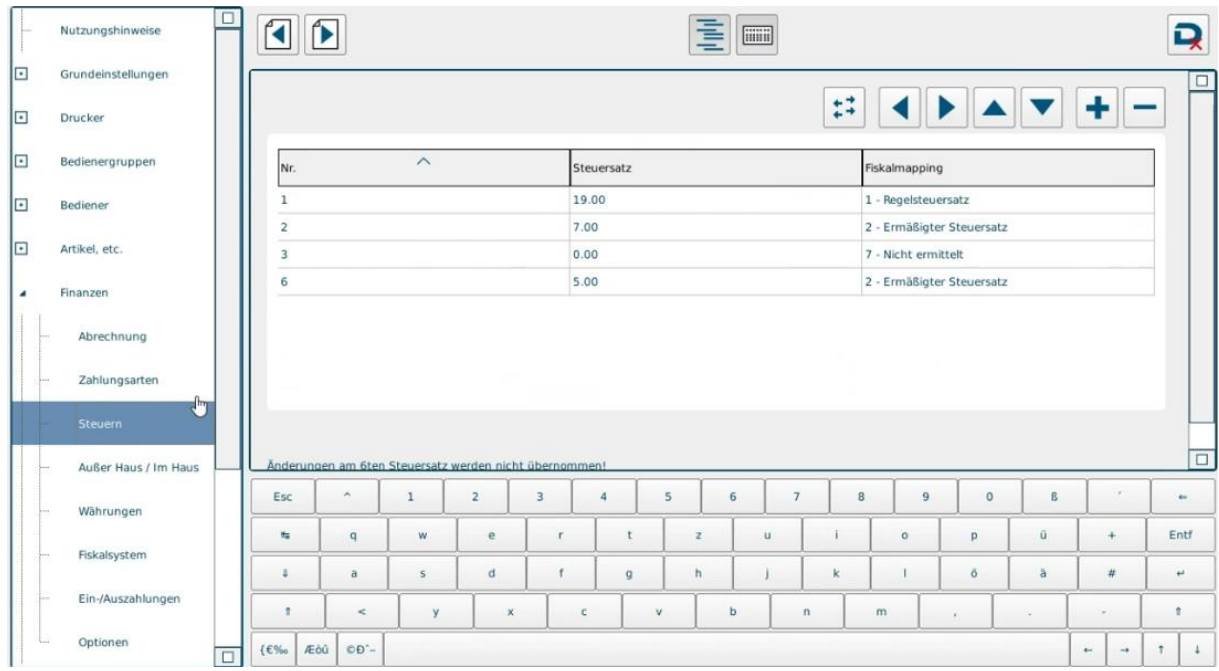

## MwSt.-Umstellung DDW-Kassen

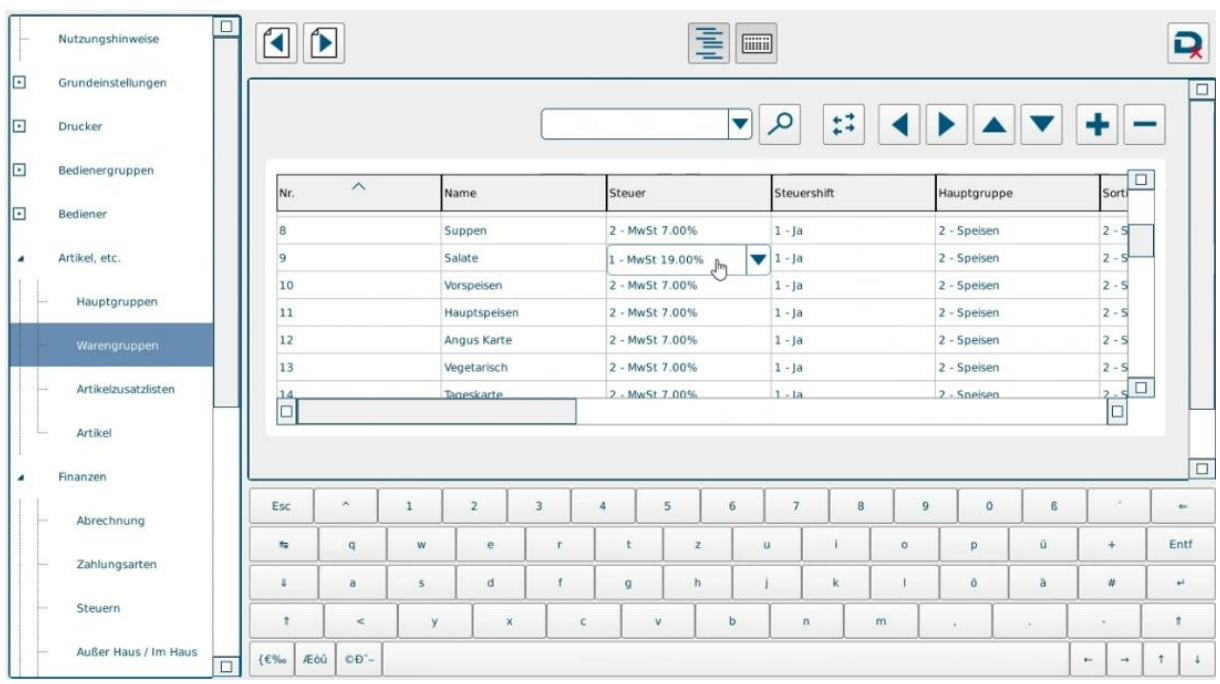

7. Abschnitt Warengruppen aufrufen

8. Für alle Hauptgruppen "Speisen" in der Spalte "Steuer" den Steuersatz auf 1 ändern

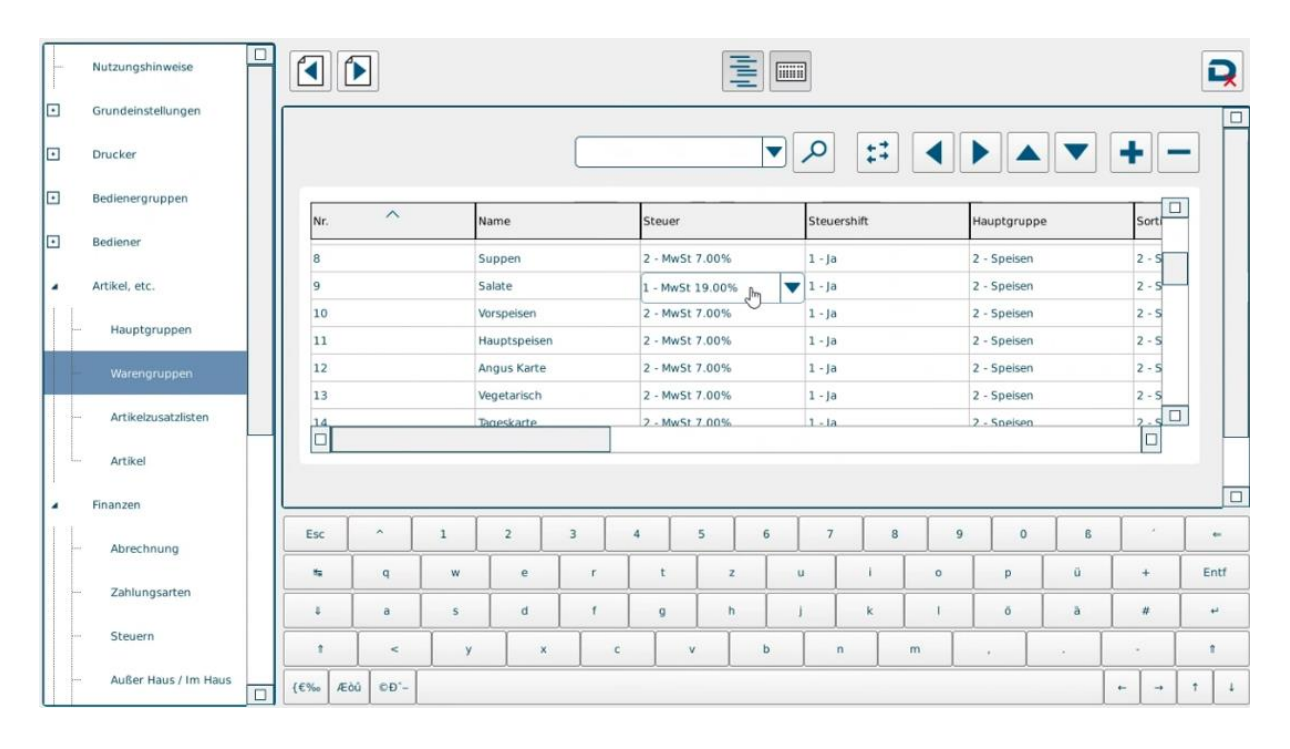

## MwSt.-Umstellung DDW-Kassen

9. Prüfen, ob für alle Hauptgruppen "Speisen" in der Spalte "Steuershift" eine "1"hinterlegt ist

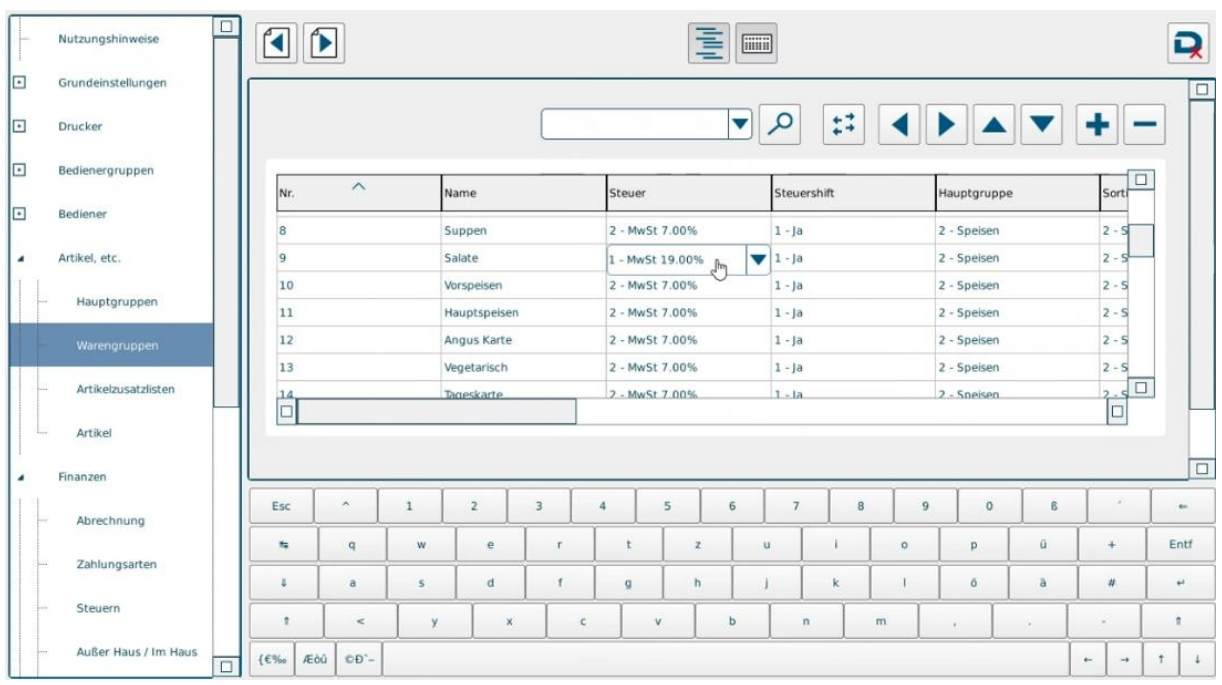

10. Über das Duratec-Symbol die Änderungen speichern

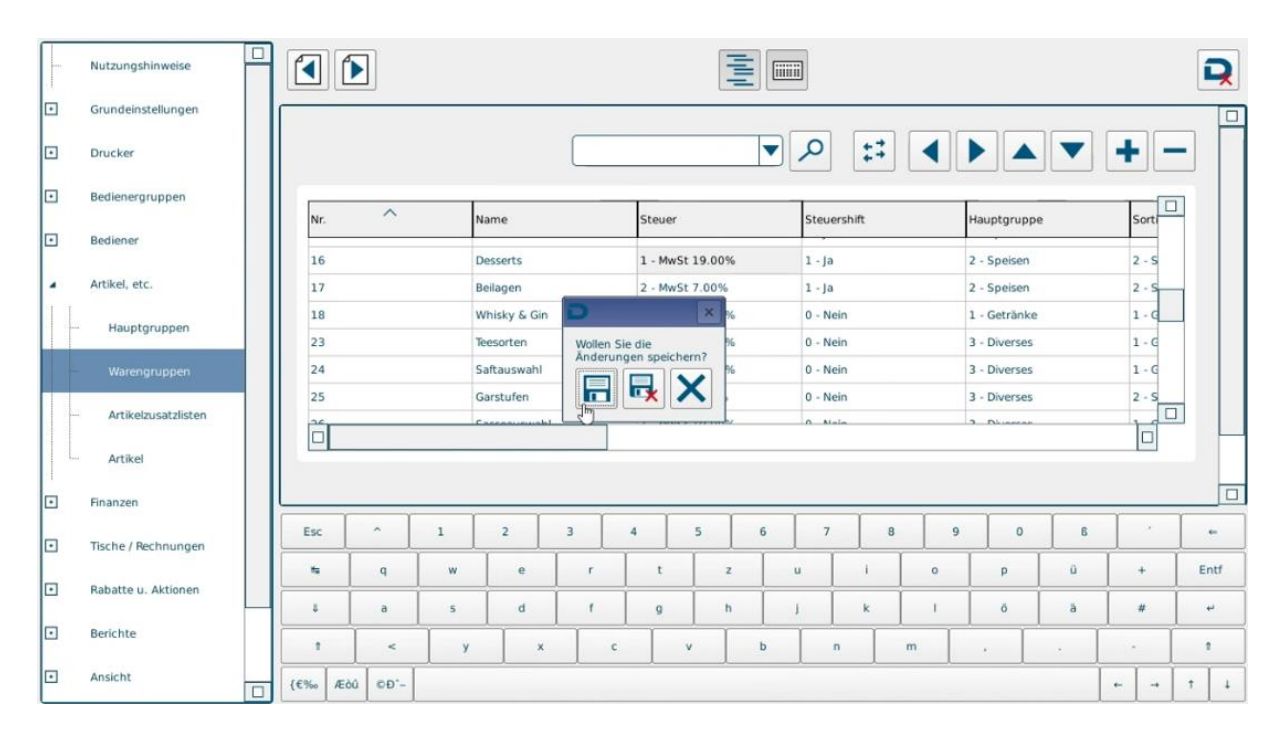